## Como acceder ao pago telemático do comedor escolar

1. Na páxina web do Espazo Abalar [edu.xunta.gal/espazoAbalar/](http://edu.xunta.gal/espazoAbalar/) picar "Acceso aos servizos"

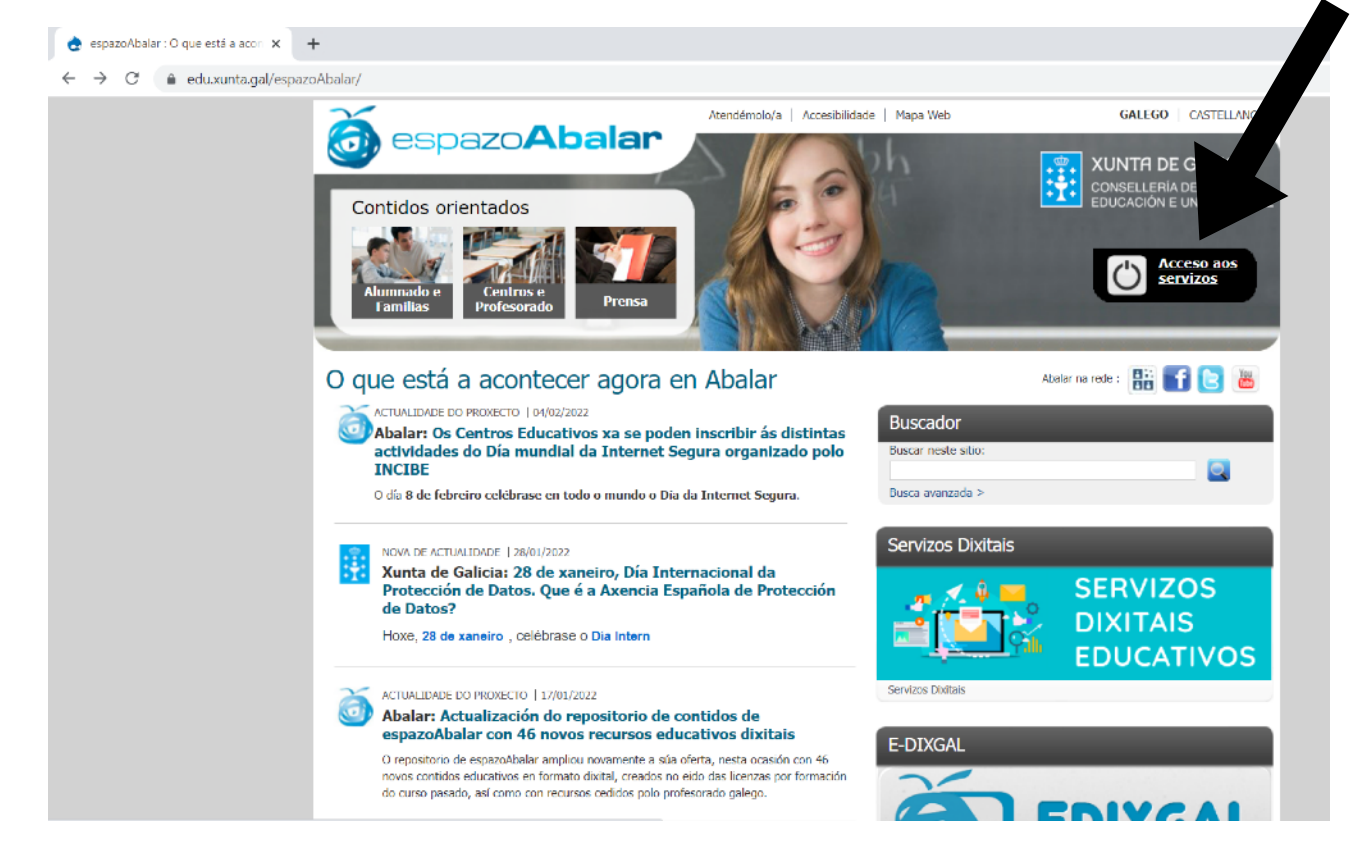

## 2. Identificarse coa Chave 365 ou con certificado dixital. **SE** Identifiquese  $\times$  +  $\leftarrow$   $\rightarrow$   $\mathbb{C}$  a casauteduxunta.gal/cas/login?service=https%3A%2F%2Fwww.eduxunta.gal%2Fabalar%2Fj acegi\_cas\_security\_check Coa Chave 365**ABALAR** Identifíquese Chave365 Usuario de educación Chave365 Usuario Xunta Entrar **XUNTA DE GALICIA** Ou entre con certificado dixital **CONSELLERÍA DE CULTURA.** EDUCACIÓN E UNIVERSIDADE Entrar Servizo prestado pola Consellería de Cultura, Educación e

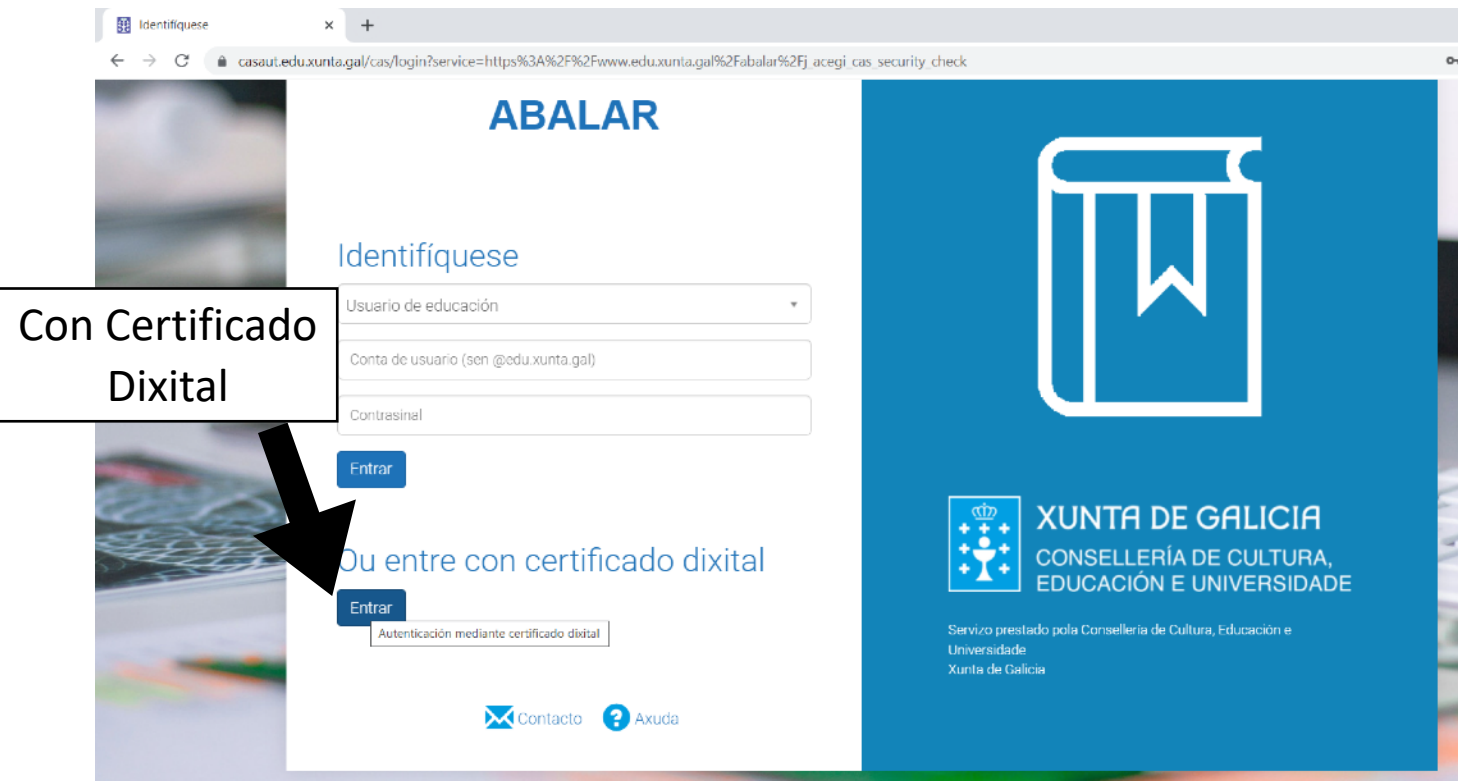

3. Picar en "Ver Alumno" (no apartado "2 espazo Familias" do menú da esquerda)

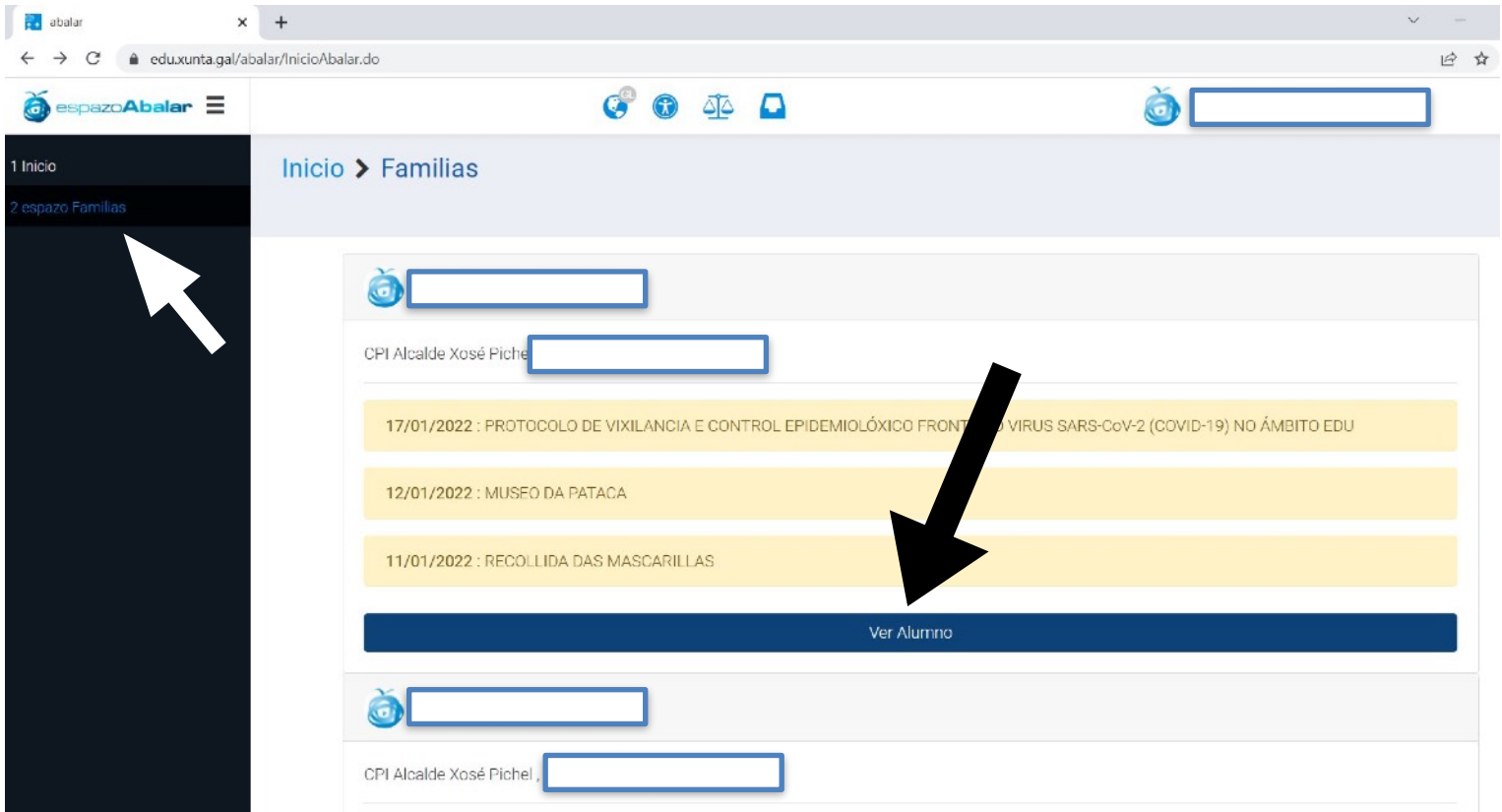

## 4. Picar en "Servizos Complementarios"

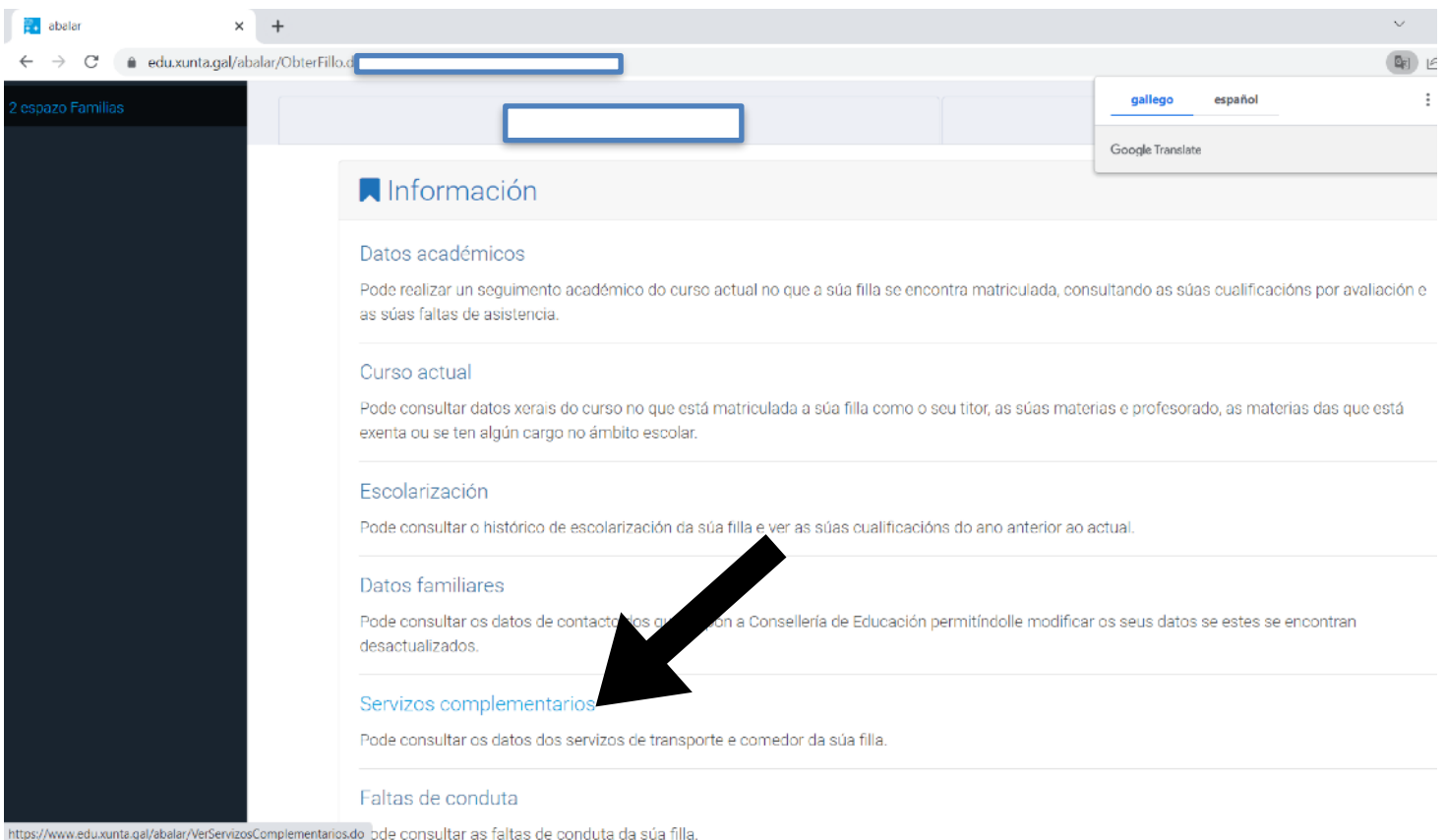

5. Na parte baixa da páxina aparece unha táboa cos meses de comedor detallados. Picar na columna de "Pago telemático" no mes que se desexa pagar.

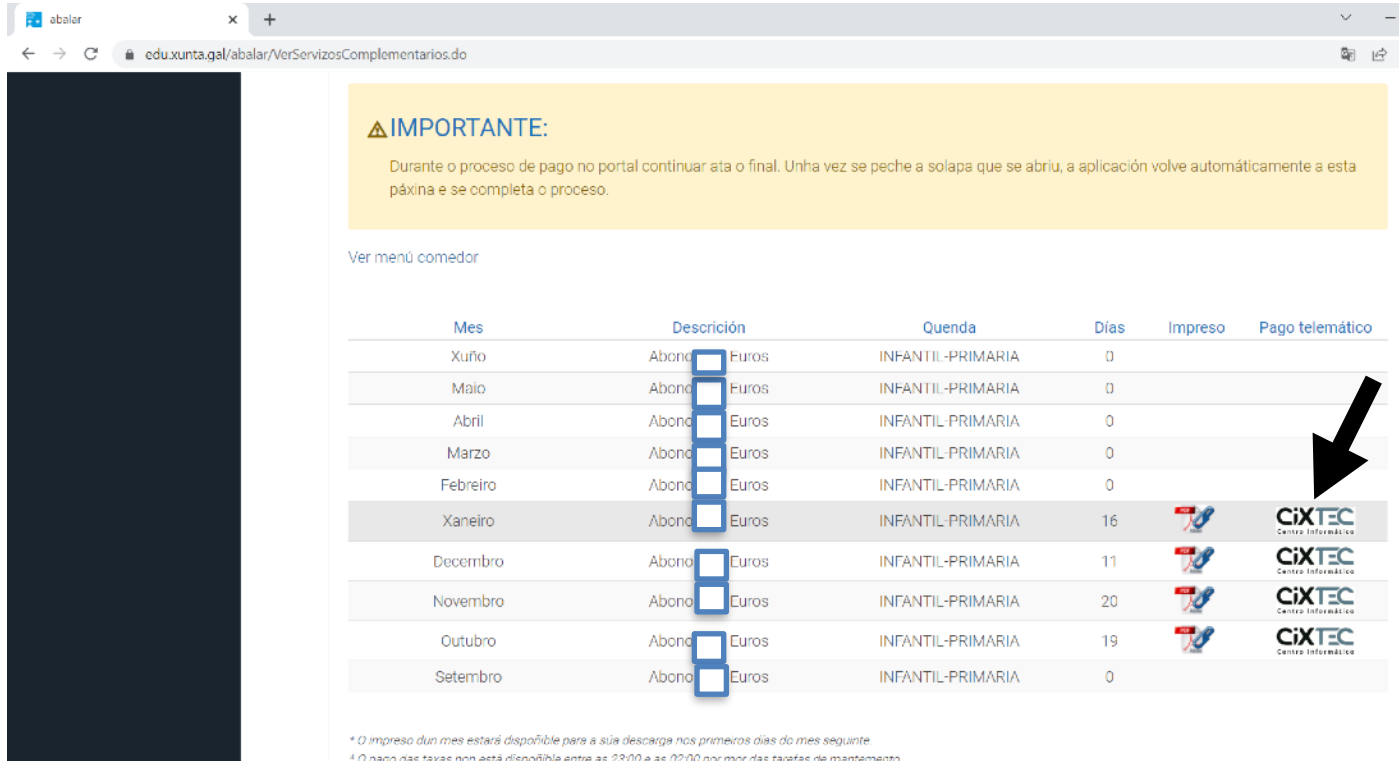

6. Seguir coas instrucións de pago.